## **H**ƯỚ**NG D**Ẫ**N** ĐĂ**NG KÝ S**Ử **D**Ụ**NG CH**Ứ**NG TH**Ư **S**Ố **CÔNG C**Ộ**NG V**Ớ**I H**Ệ **TH**Ố**NG INTERNET BANKING SAIGONBANK**

Các giả định:

 - Người sử dụng đã cài đặt thành công phần mềm quản lý PKI (Xin vui lòng xem liên hệ với nhà cung cấp để được hướng dẫn chi tiết)

- PKI Token đang được cắm vào máy tính và được nhận diện bởi máy tính

### **Sau** đ**ây là các b**ướ**c** đă**ng ký s**ử **d**ụ**ng ch**ứ**ng th**ư **s**ố **công c**ộ**ng v**ớ**i h**ệ **th**ố**ng Internet Banking c**ủ**a SaigonBank**

#### **1.** Đă**ng nh**ậ**p vào trang** đă**ng ký ch**ứ**ng th**ư **s**ố **công c**ộ**ng**

- Truy cập vào địa chỉ http://ibanking.saigonbank.com.vn/RegisterPublicCA/

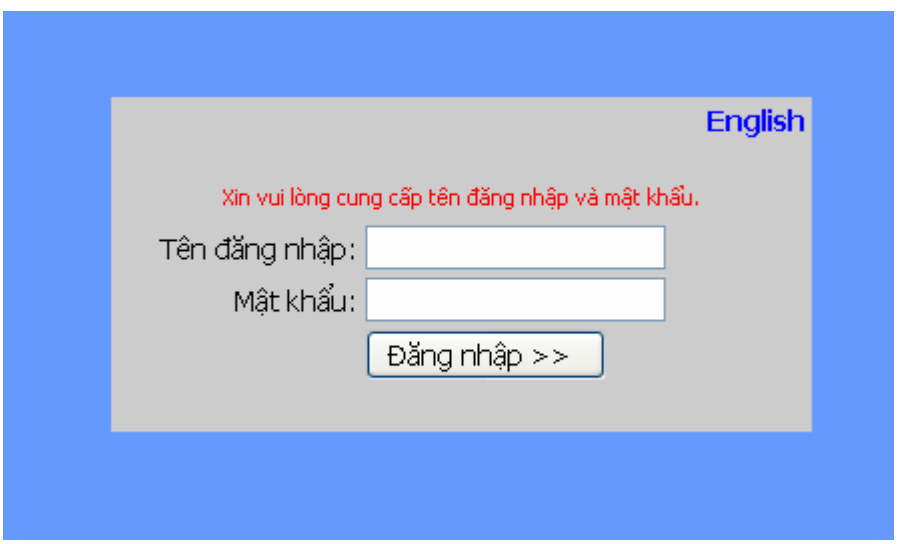

- Nhập *tên* đă*ng nh*ậ*p* và *m*ậ*t kh*ẩ*u* của ứng dụng Internet Banking do SaigonBank cung cấp
- Nhấn nút "Đăng nhập". Nếu đăng nhập thành công, màn hình sau đây sẽ xuất hiện

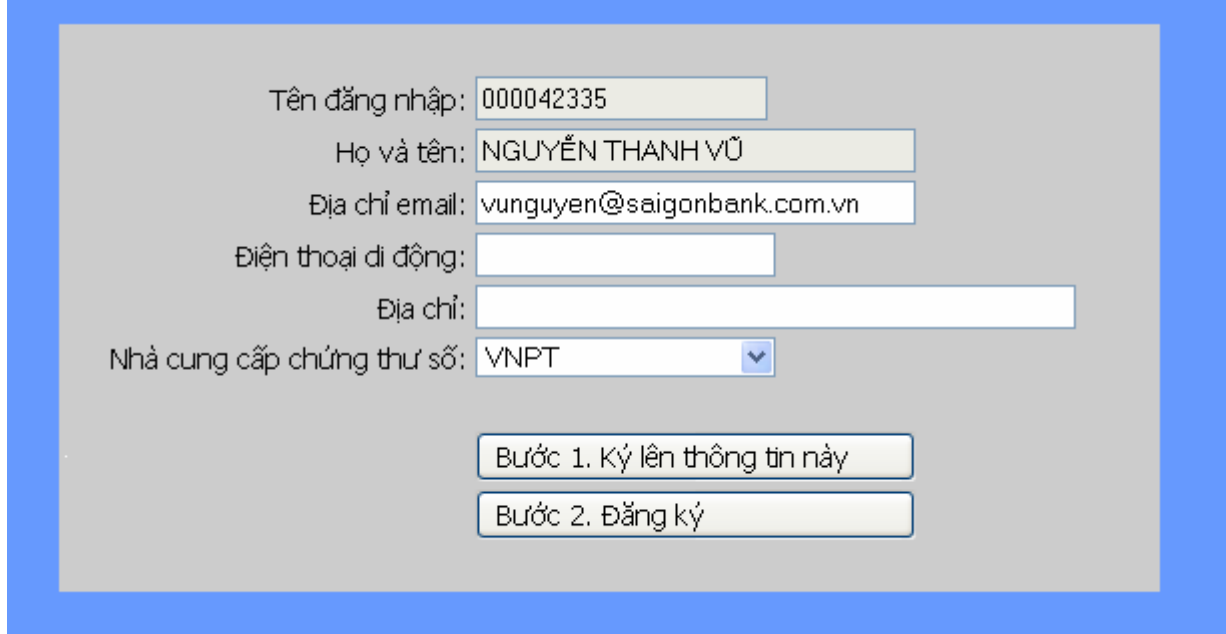

# **2. B**ổ **sung thông tin và ký lên thông tin cá nhân**

- Chọn nhà cung cấp chứng thư số

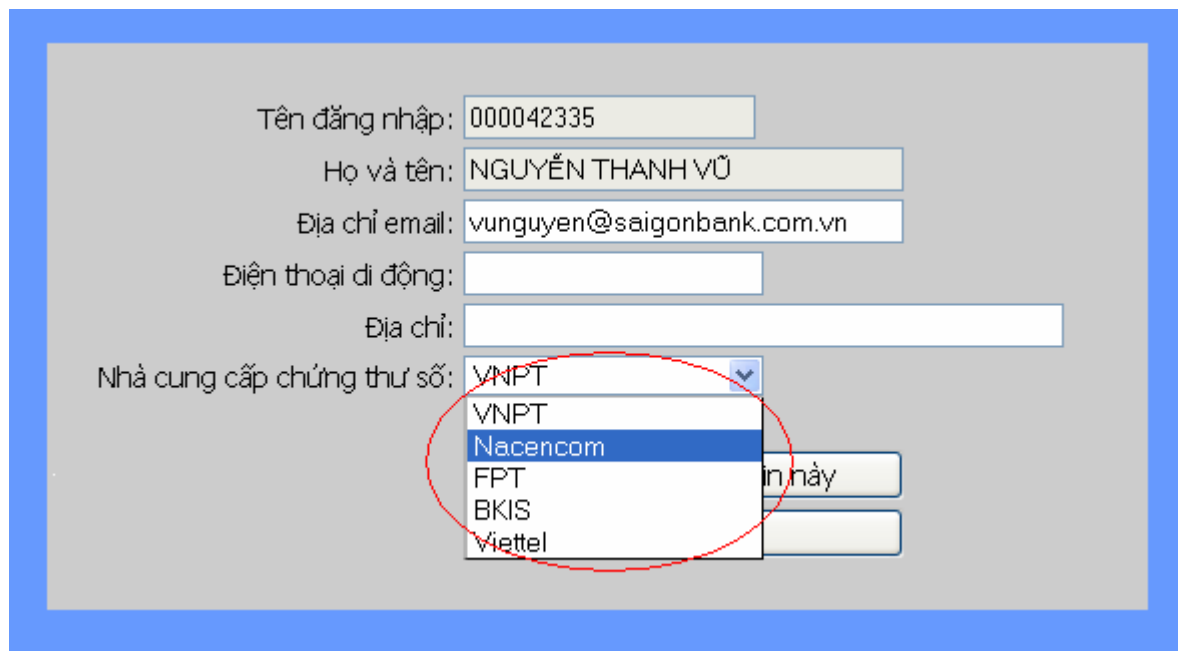

 - Nhấn nút "Ký lên thông tin này" và hệ thống sẽ yêu cầu nhập vào số PIN của PKI Token

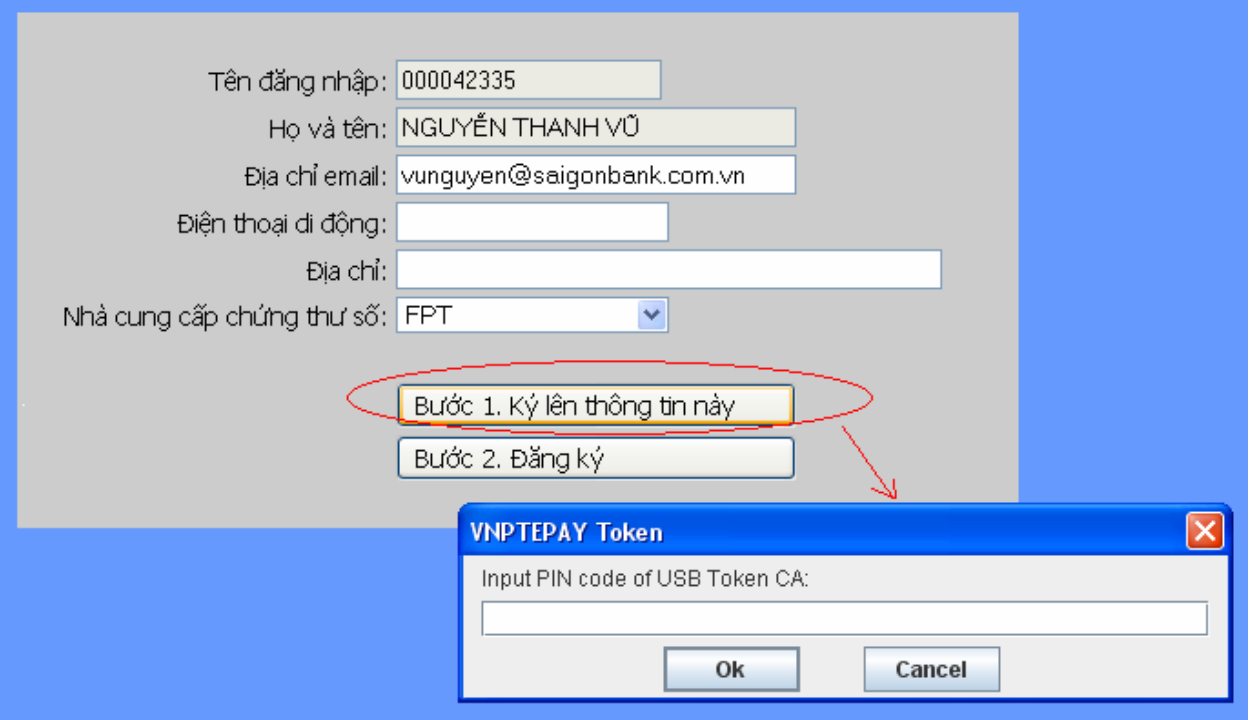

 - Nhập số PIN và nhấn nút OK. Nếu thực hiện thành công, bạn sẽ thấy thông báo như sau

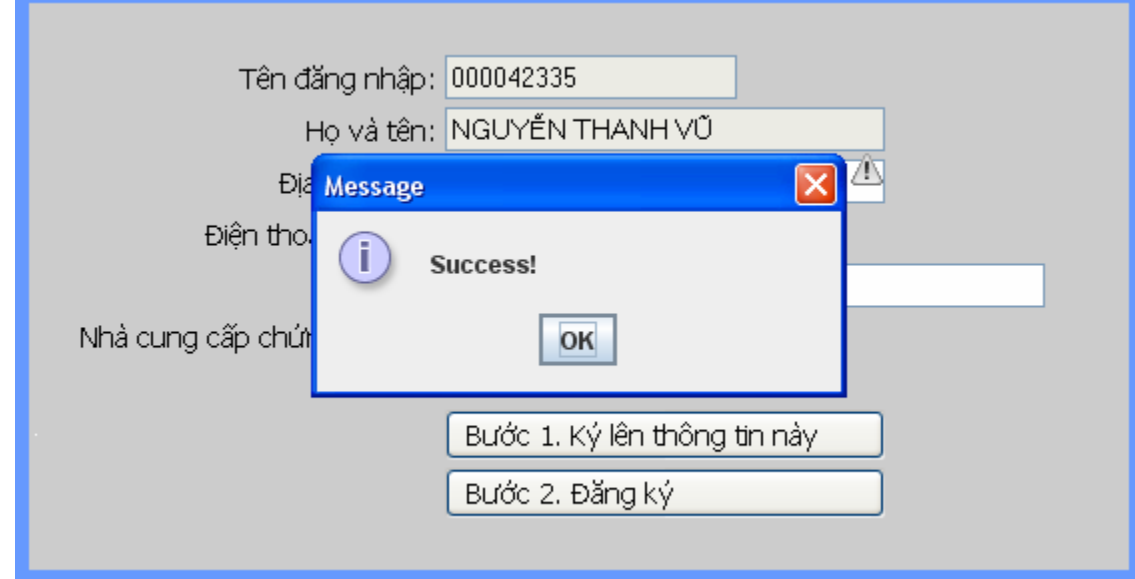

## **3. Th**ự**c hi**ệ**n** đă**ng ký**

Nhấn vào nút "Đăng ký" để thực hiện đăng ký.

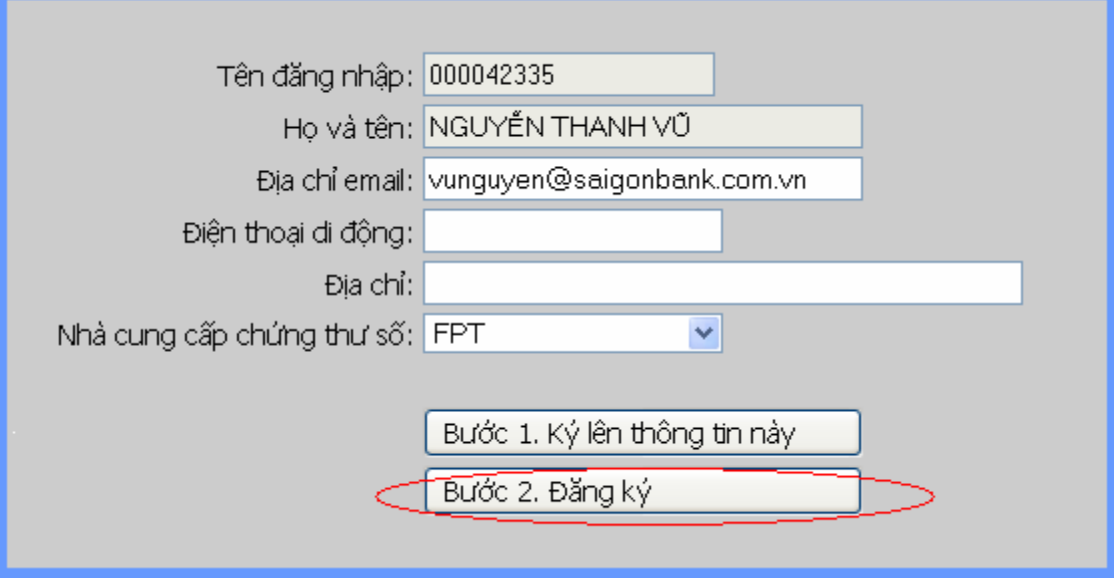